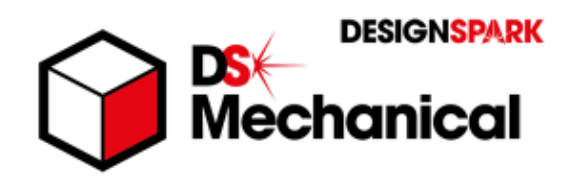

# **DesignSpark Mechanical (DSMech)** 体験テキスト ~ 3D モテリング 手順書 ~

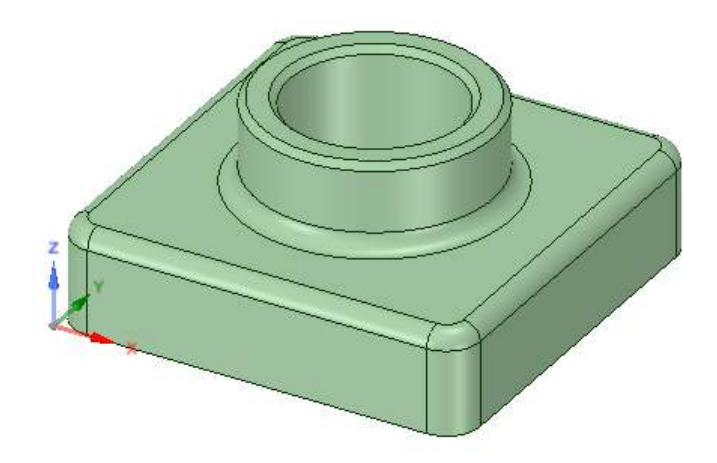

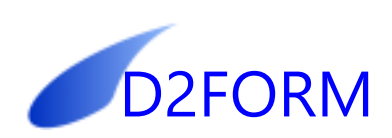

# 第1章 ユーザーインターフェイス

# 1.作業の開始

まず、画面の確認のために、ソリッドをひとつ作成します。

◇ 起動用のショートカットをダブルクリックします

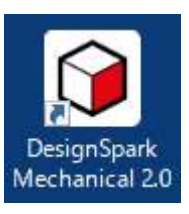

◇[ファイル / 新規作成 / デザイン]

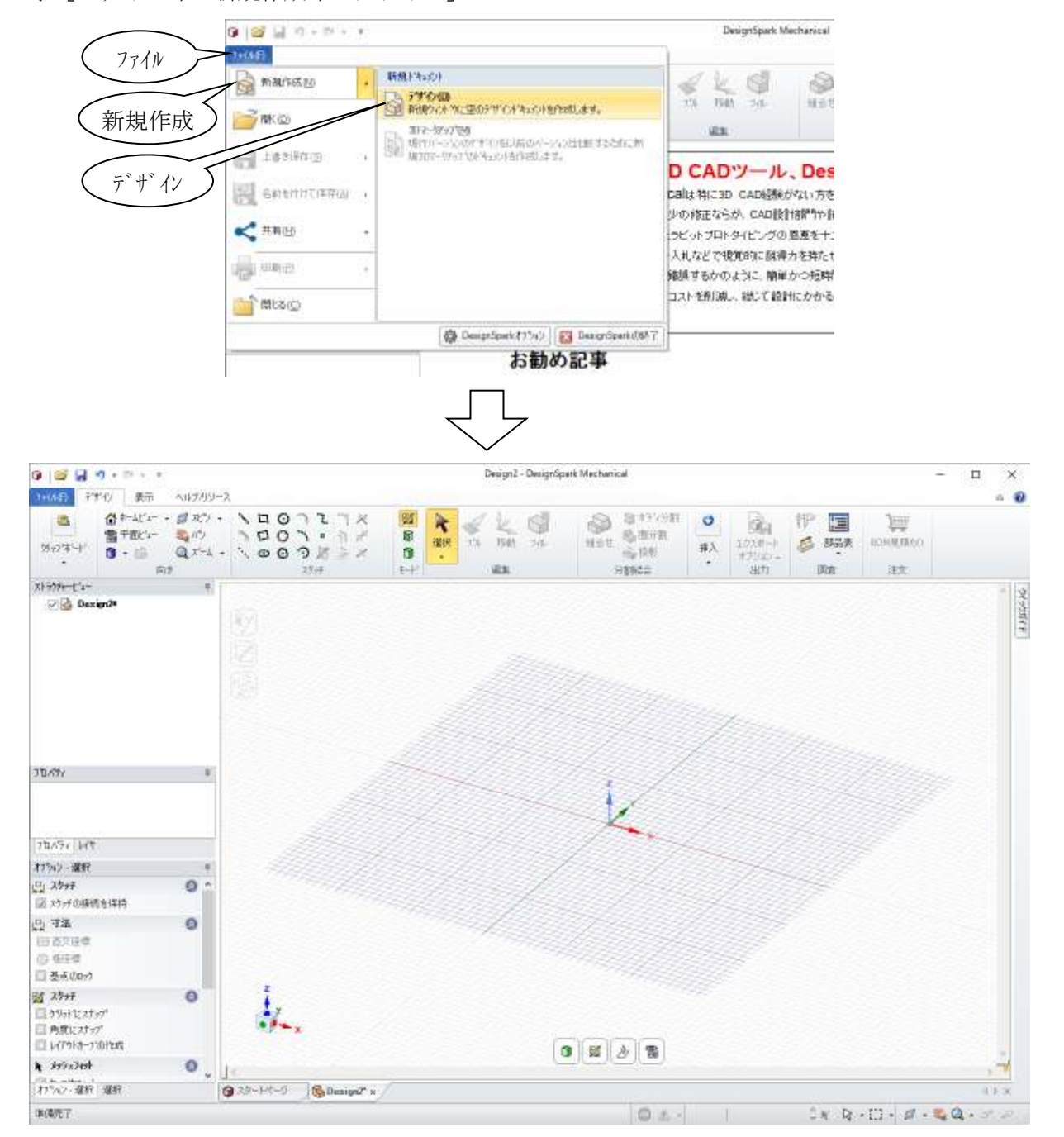

ユーザーインターフェイス D2FORM

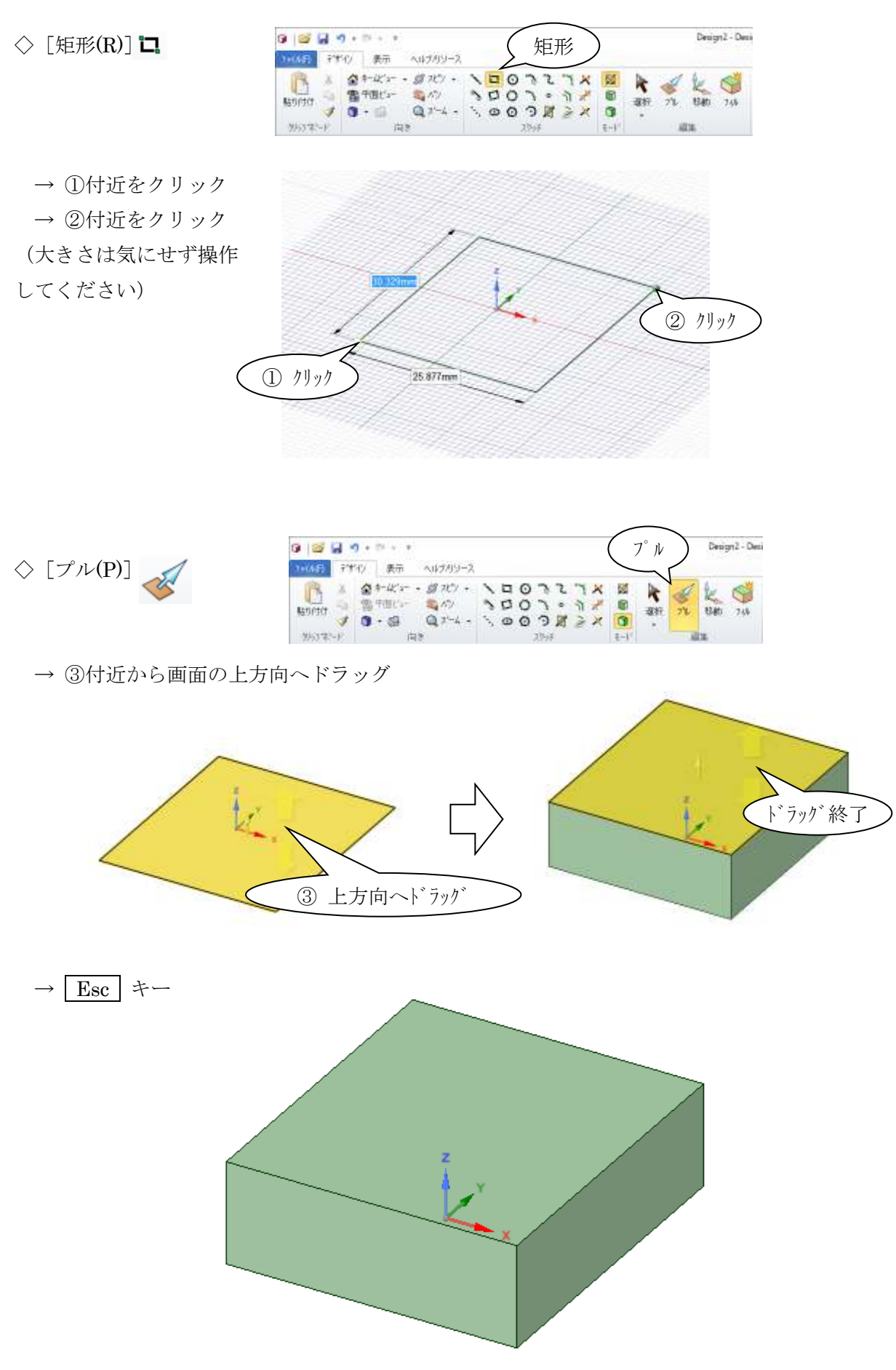

1-2

#### 2.画面の構成

ユーザーインターフェイスはシンプルに出来ています。メニューコマンド(リボン)のタブも 切り替える(切り替わる)こと無く、ほとんどの操作を下記の画面で行うことができます。

- ・「デザイン」タブで、ほとんどのコマンド操作が可能
- ・「ストラクチャービュー」で、部品内の形状要素の管理と、複数部品の管理が可能

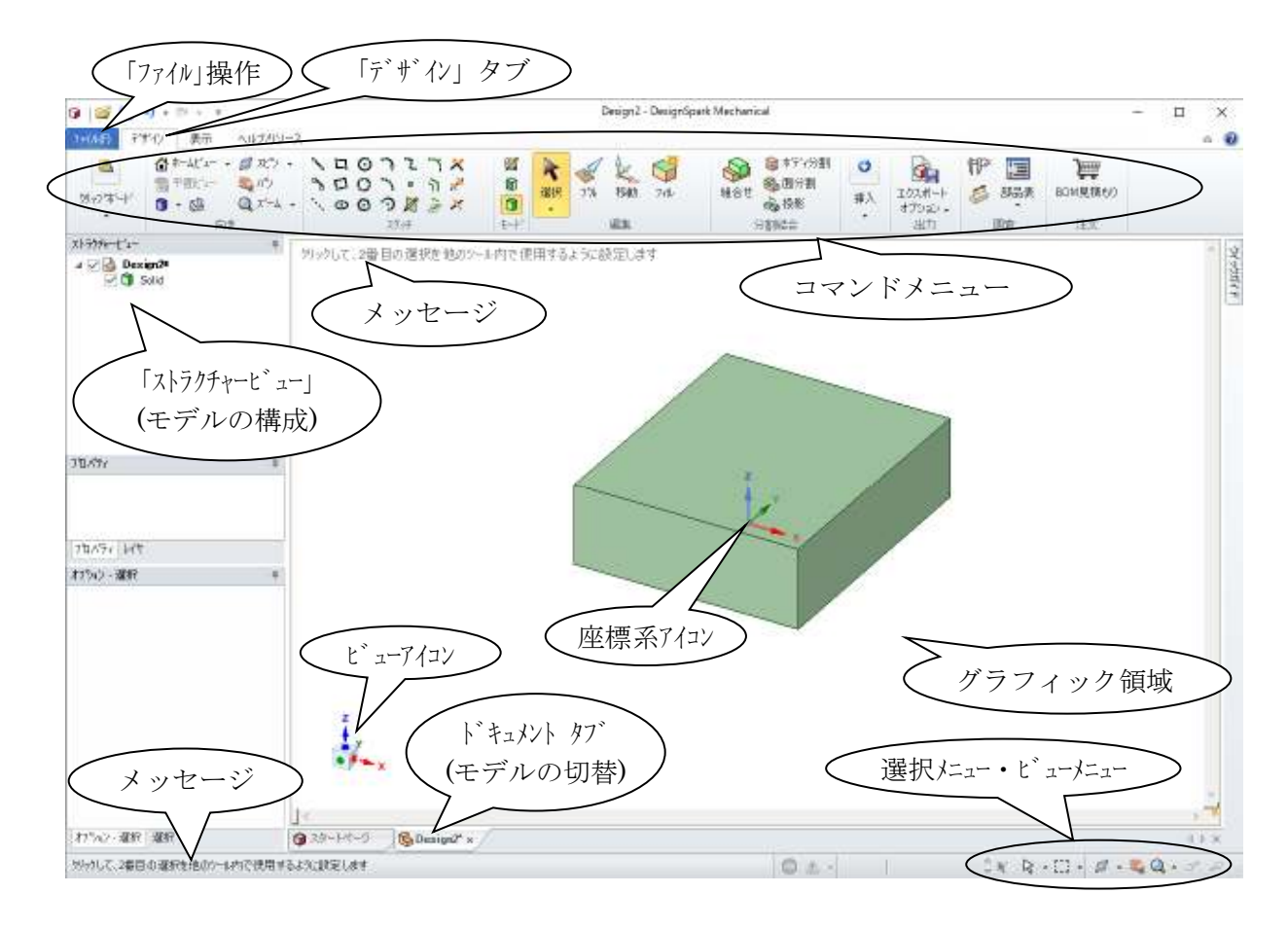

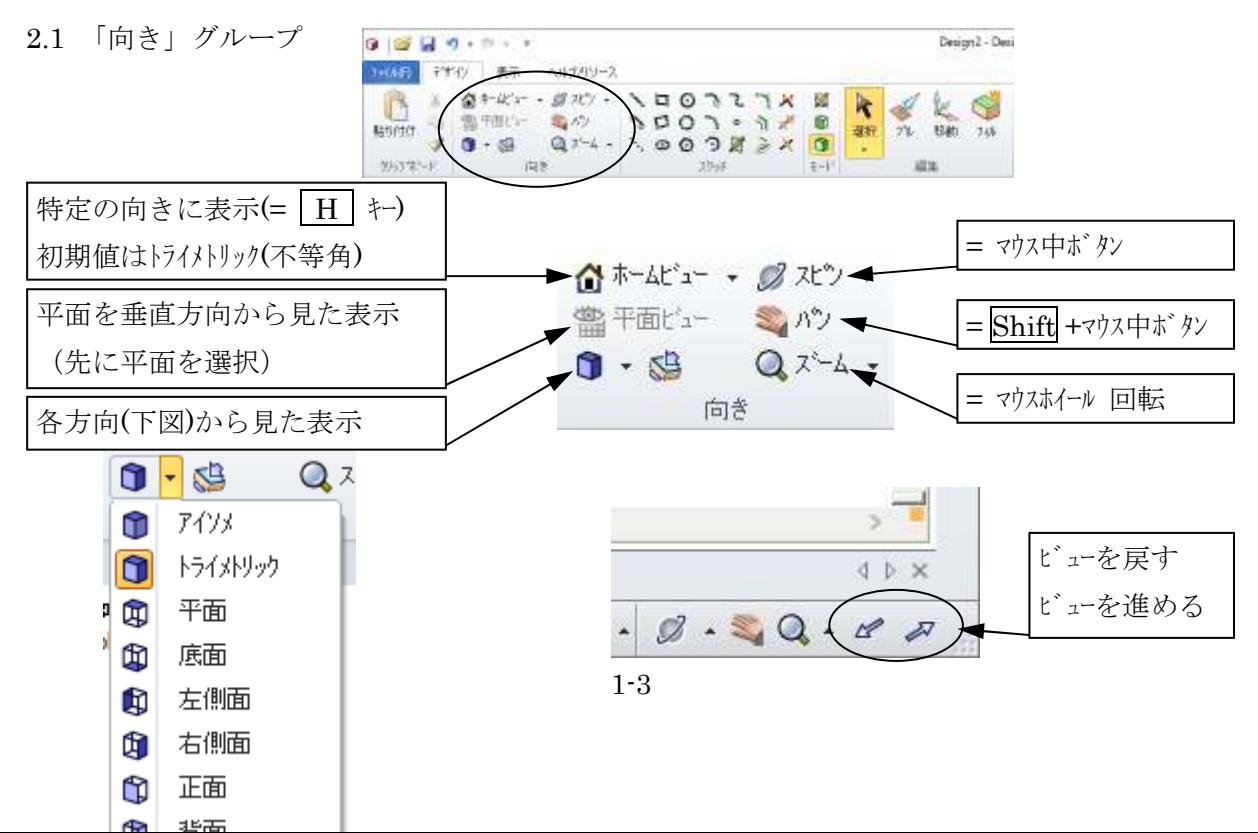

2.2 ビューアイコン

 グラフィック領域左下のビューアイコンを使用すると、「正面」「平面」等 の向きに簡単に表示することができます。

画面の向きに対して回転もできます。

2.3 ストラクチャービュー

 コンポーネントの構成(※)や、ソリッド・面・線などの形状要素の構成を管理します。 表示/非表示のコントロールも行います。

※「コンポーネントの構成」とは、「部品の構成」と考えてください

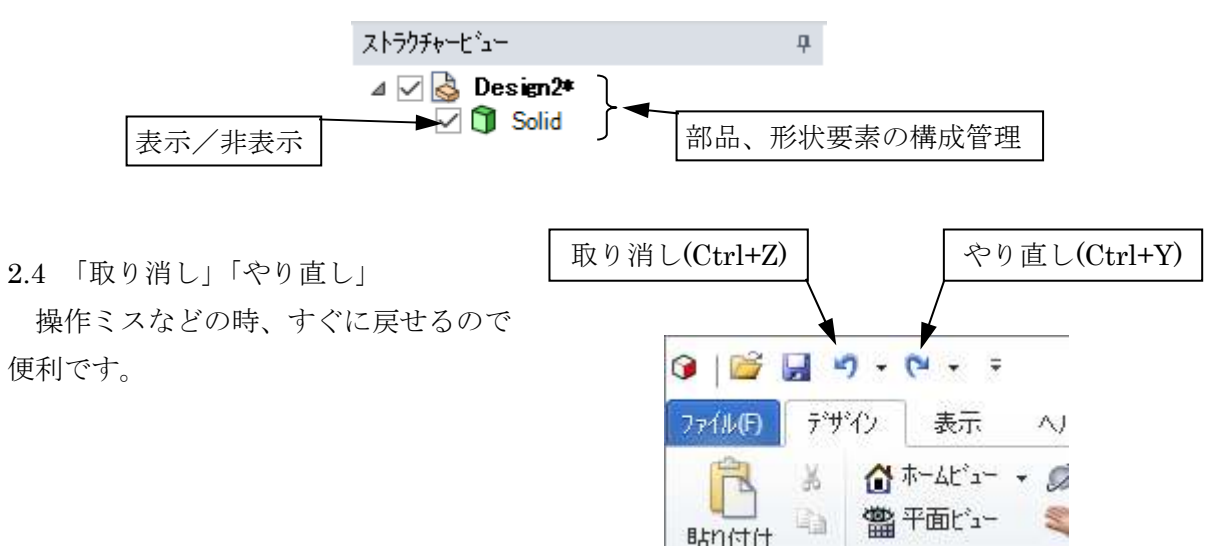

#### 2.5 コマンド実行時の設定画面

「ツールガイド」「オプション」のボタンを操作して、コマンド実行時に必要な設定を行います。 例として、「プル」を実行した時の様子を確認します。

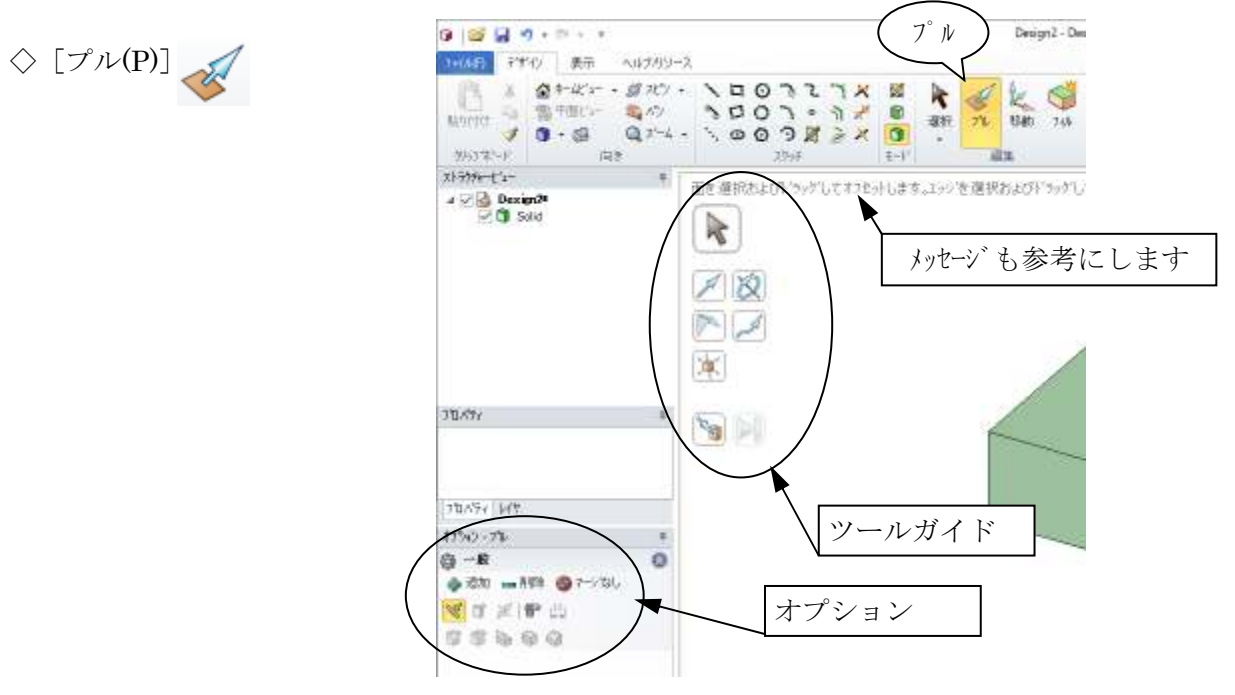

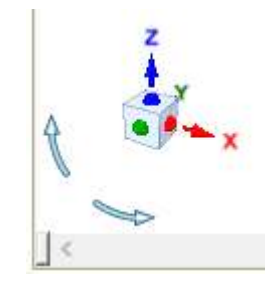

2.6 数値入力 (Space キー) マウスで画面上の位置決めを行っている場面で、距離の入力に切り替えます。 操作に慣れるまでは Space を使うように覚えておくと良いでしょう。 次のような特徴もあるので、混乱しないようにしましょう。

- · Space を押さなくても、マウス操作後に自動的に数値入力になる場面が多い
- · Space を押さなくても、数字キーを押せば数値入力に切り替わる

 $\Diamond$  [プル(P)]

- → ①付近から画面の上方向へドラッグしたまま、 Space キーを押し、ドラッグ終了
- $\rightarrow$  2 5 Enter

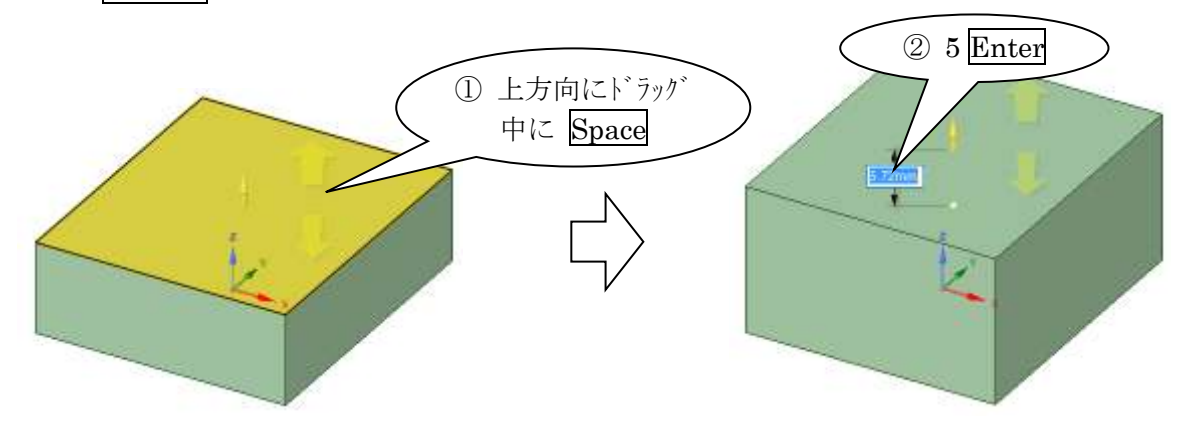

2.7 ショートカットキー

キーを1文字押すだけでコマンドを起動できます。

 ショートカットキーは、コマンドボタンのヒントに表示されます。ヒントはコマンドボタンを ポイント(マウスカーソルを合わせる)すると表示されます。

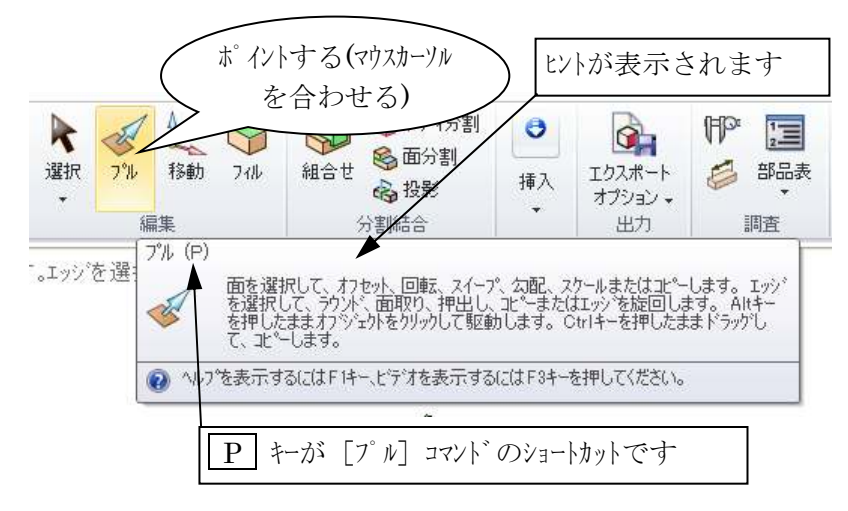

2.8 ドキュメントタブ

 複数のモデルを扱っている時、ドキュメントタ ブで切り替えることができます。

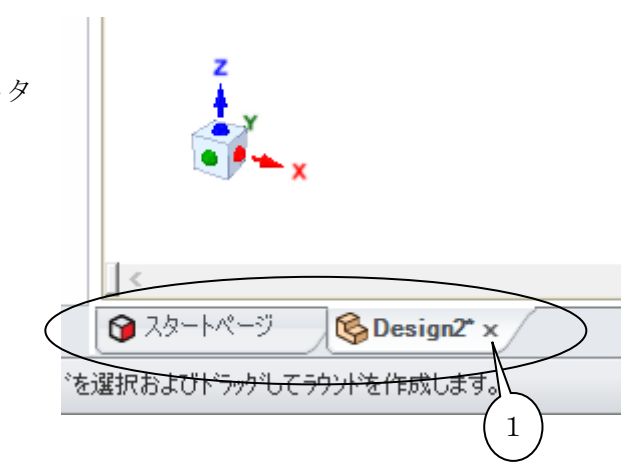

 なお、「×」マークをクリックするとモデルが閉じられます。 モデルを閉じてみましょう。

◇ ①「×」マークをクリック(または、[ファイル/閉じる]) → ②「いいえ」(保存しないで終了します)

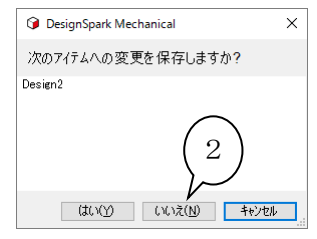

# 第2章 3次元モデリング概要

# 1.3次元モデリングの基礎

1.1 ソリッドモデリングの流れ

基本的な立体形状の積み重ねによって必要な形状を作成します。

 典型的な立体形状の作成方法は、まず立体の断面形状として 2 次元形状を作成し、この断面形 状を垂直に押し出します。

断面形状となる 2 次元形状を作成することを、スケッチと呼びます。

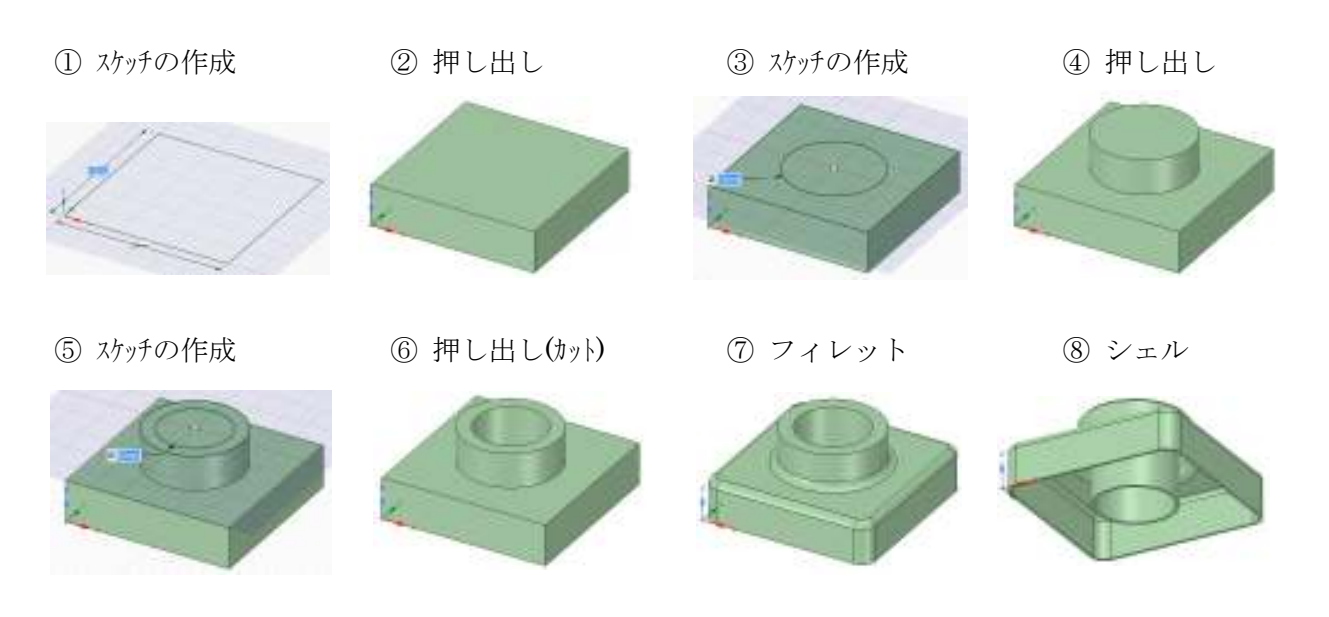

1.2 例題

 例題の形状を手順に沿って作成し、3次元モデルの流れと操作の概略を体験しましょう。 (例題図面)

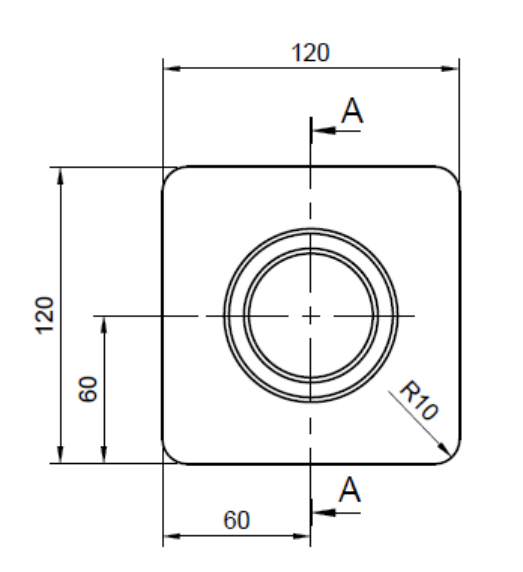

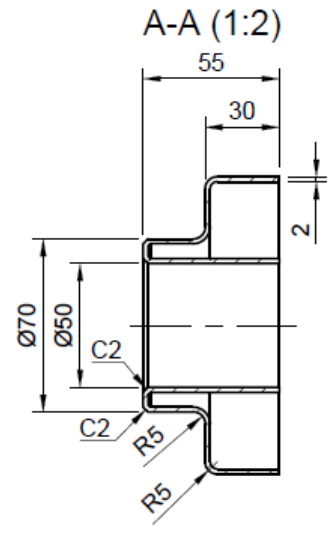

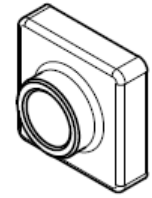

# 2.新規モデルの準備

◇[ファイル/新規作成/デザイン]

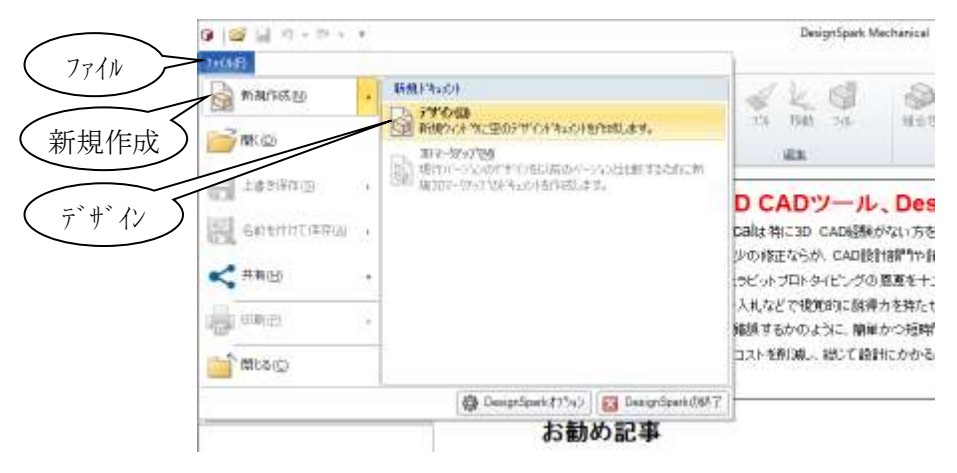

# 3.最初のソリッドの作成

- 3.1 XY 平面に矩形を作成
- $\Diamond$  [矩形(R)]  $\Box$

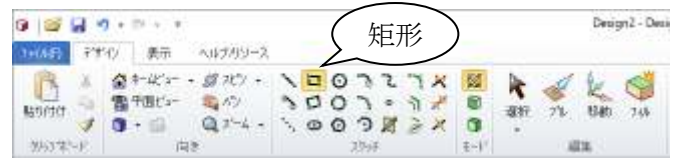

- → ① 原点をクリック → ② マウスを右上方向に移動
- $\rightarrow$  3 120 Tab
- $\rightarrow$  4 120 Enter

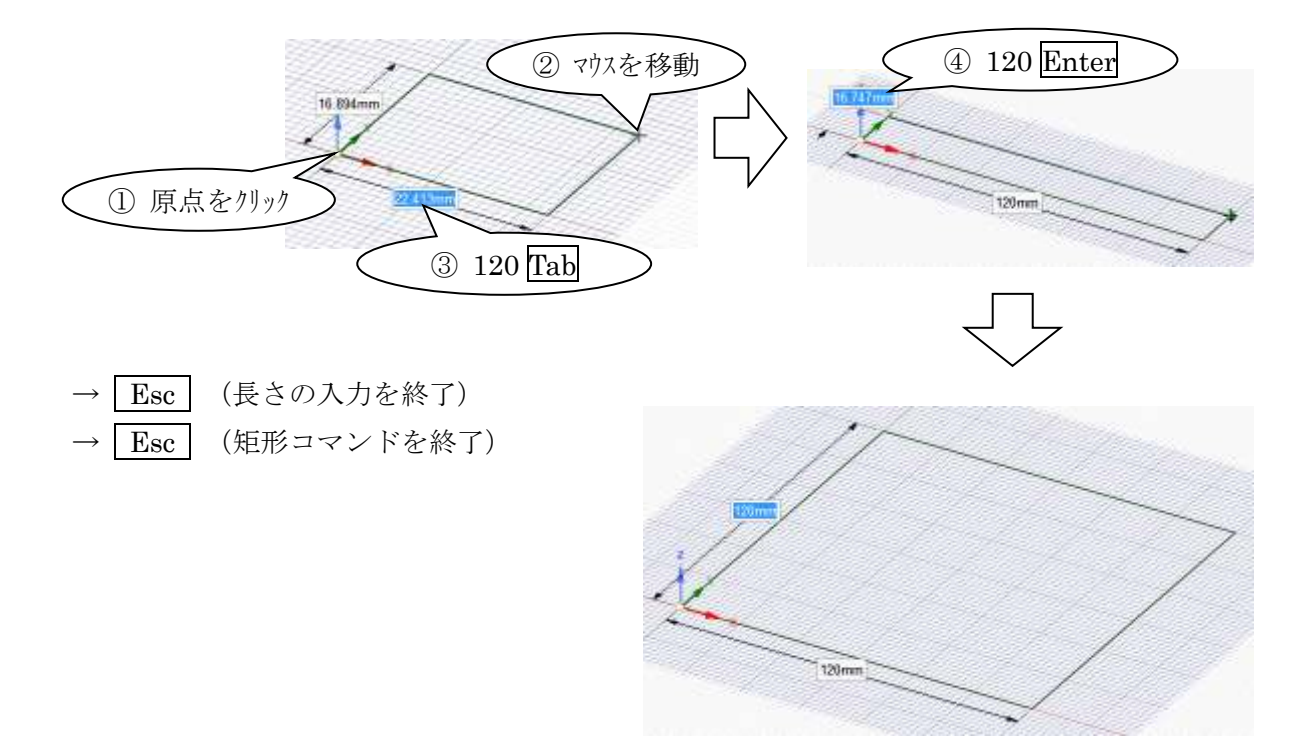

3.2 ソリッド作成コマンドの実行

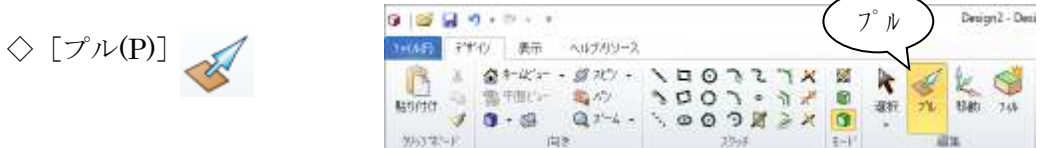

### → ① 面をクリック (押し出す面を選択)

→ ② 画面の上方向へドラッグ

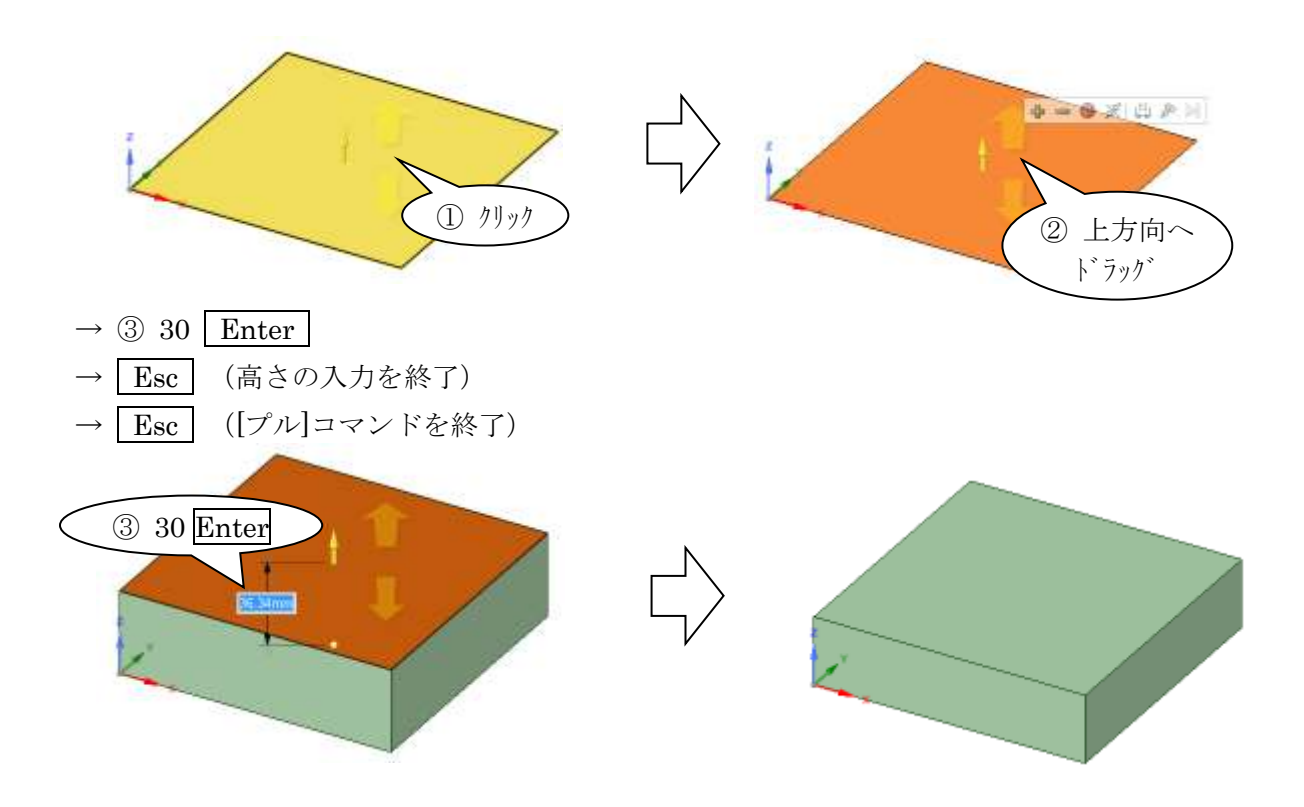

# 4. ソリッド形状の追加(押し出し)

 円柱を押し出し(「プル」コマンド)で作成します。押し出した領域は既存のソリッドに追加さ れ、一体化します。

※手順書と CAD 画面の状況を合わせるため、次の点を確認してください。

右図のようになっていれば、OK です。

- $\cdot$  3D モード: ON
- ・選択:ON

前のコマンドから抜けていないと、 この後の動作が違ってきます

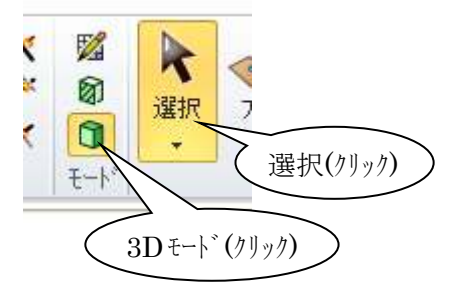

- 4.1 スケッチの作成
- $\Diamond$  [ $H(C)$ ]  $\bullet$ 
	- → ① 上面をクリック (スケッチ面の選択)

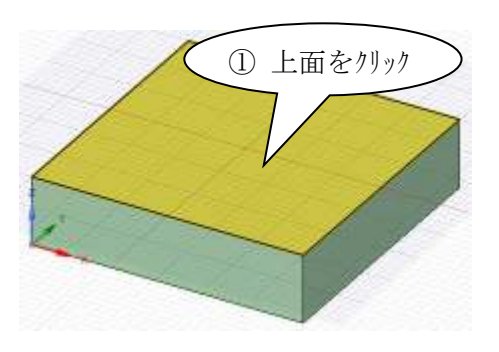

- → ② 上面の左のコーナーにマウスを合わせて(ポイント)して、 SHIFT キー (基点の設定)
- → 3 マウスを右上に移動
- → 4 60 Tab (ここの Tab キーは、入力位置の切り替え)
- $\rightarrow$  5 60 Enter

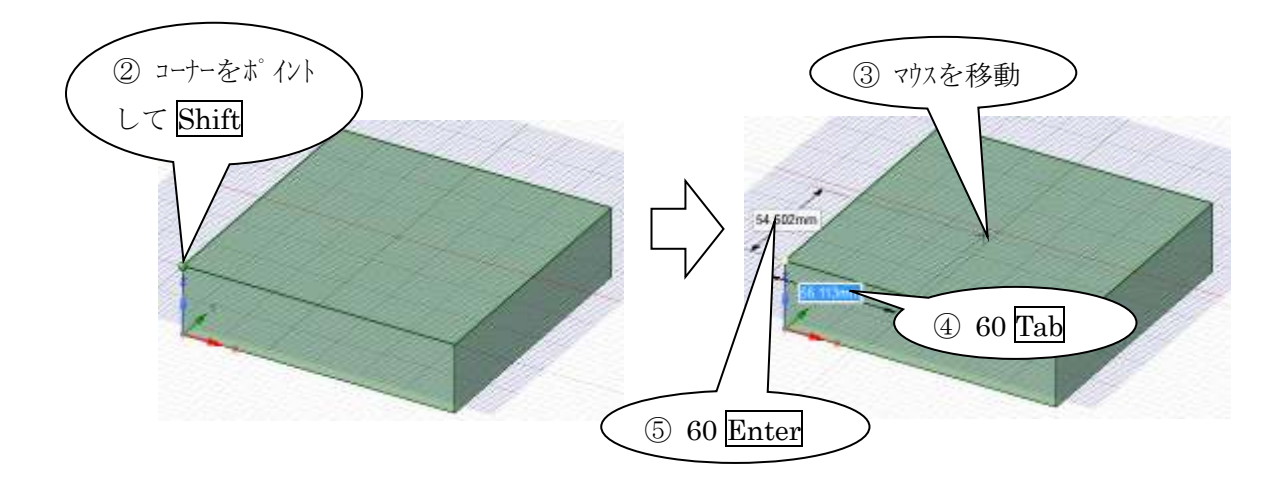

(次ページにつづく)

→ 6 マウスを少し移動(省略可。マウスを移動すると CAD の動きが分かりやすい)  $\rightarrow$  70  $\boxed{\text{Enter}}$  (直径の入力)

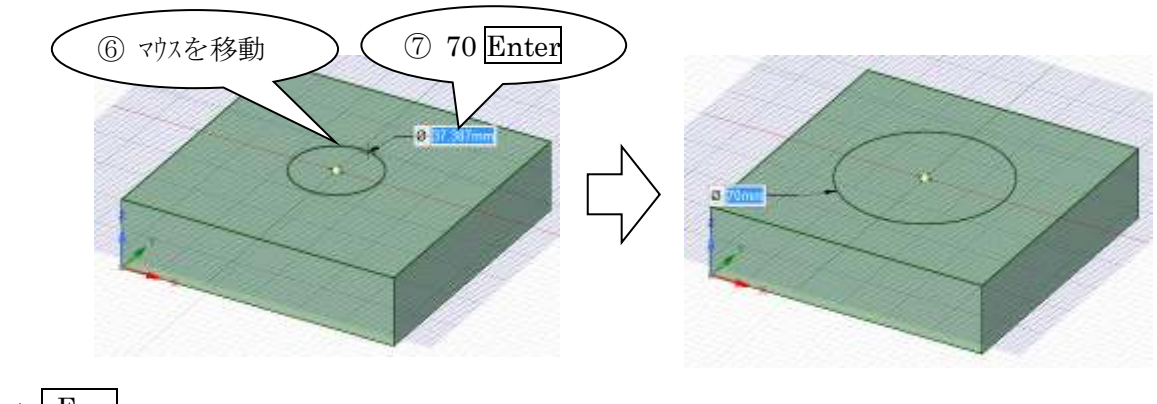

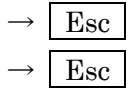

4.2 押し出し

 $\Diamond$  [プル(P)]

- → ① 面をクリック (押し出す面を選択)
- → ② 画面の上方向へドラッグ

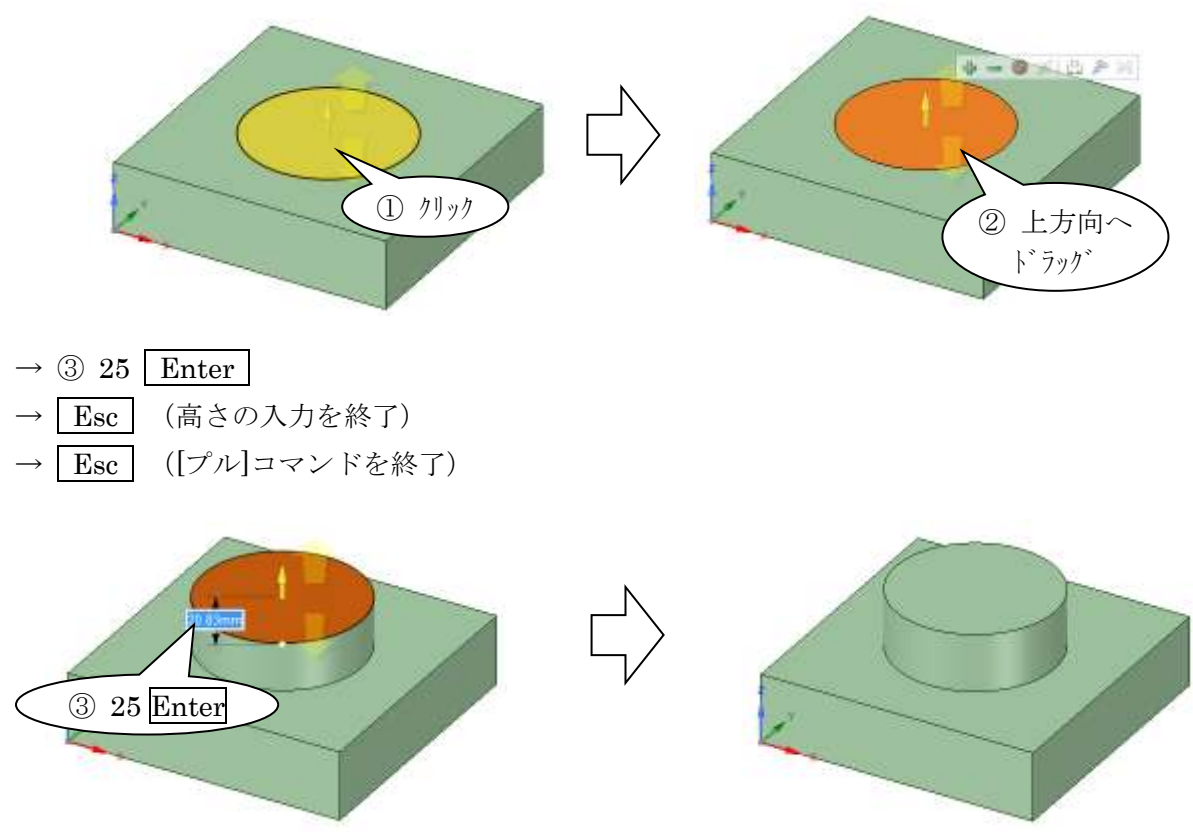

## 5. 穴あけ(円柱形状による削除)

 断面形状を押し出し、その領域で既存のソリッド形状を削除します。この操作を「カット」と も呼びます。

 また、円柱形状でカットすることを、現実にドリル等で穴をあける加工方法にならって「穴あ け」とも言います。

- ※手順書と CAD 画面の状況を合わせるため、次の点を確認してください。
	- 右図のようになっていれば、OK です。
	- $\cdot$  3D モード: ON
	- ・選択:ON
- 5.1 円の作成(スケッチ作成を含む)
- $\Diamond$  [FI(C)]  $\bigodot$ 
	- → ① 上面をクリック(スケッチ面の選択)

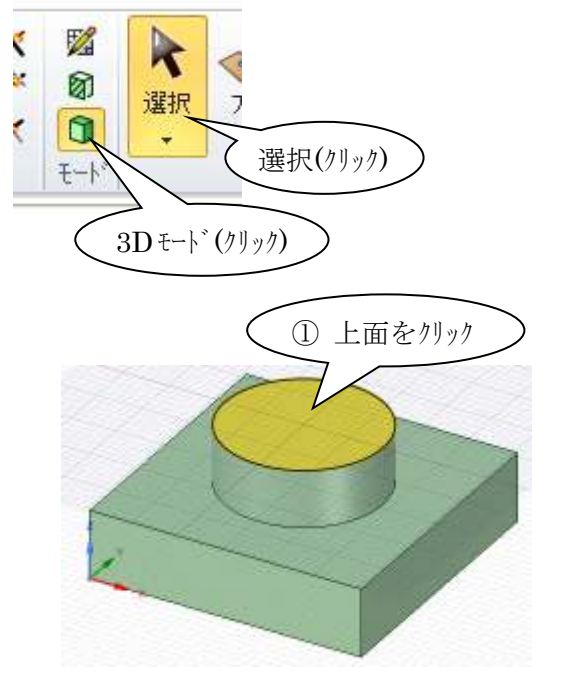

- → 2 円の中心をクリック
- → 3 マウスを少し移動(省略できます)
- $\rightarrow$  4 50 Enter

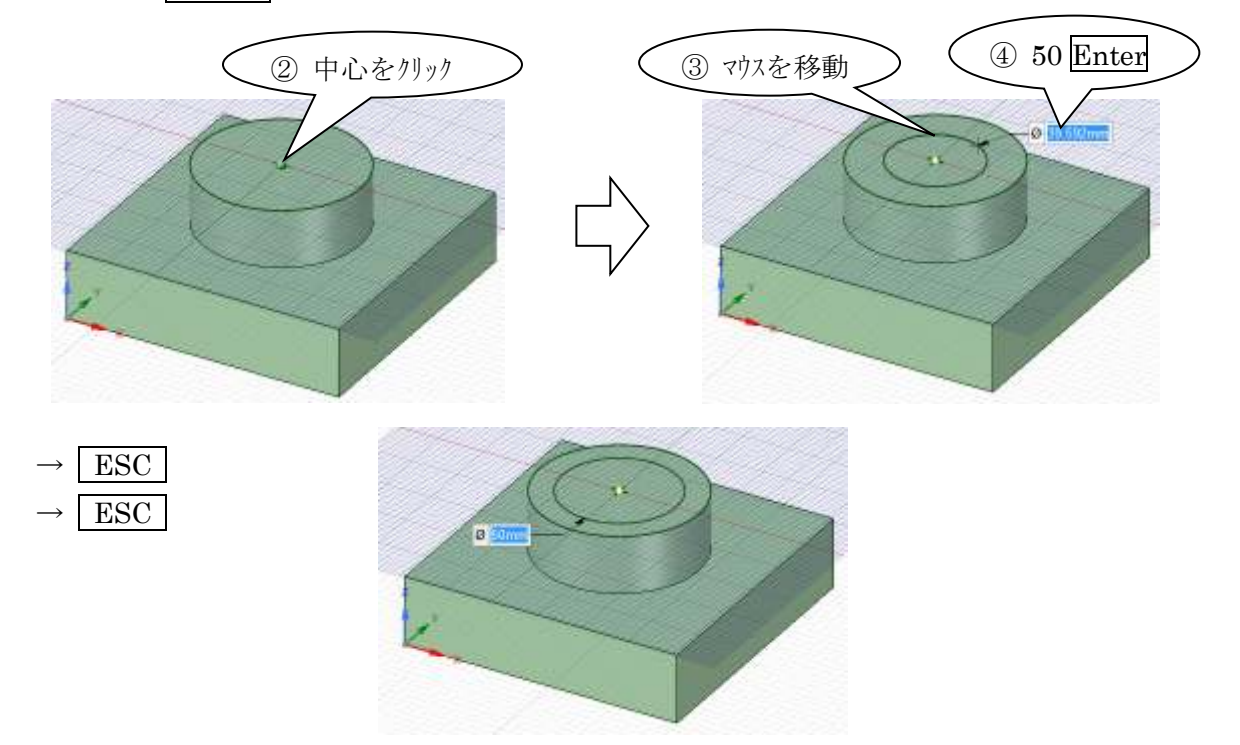

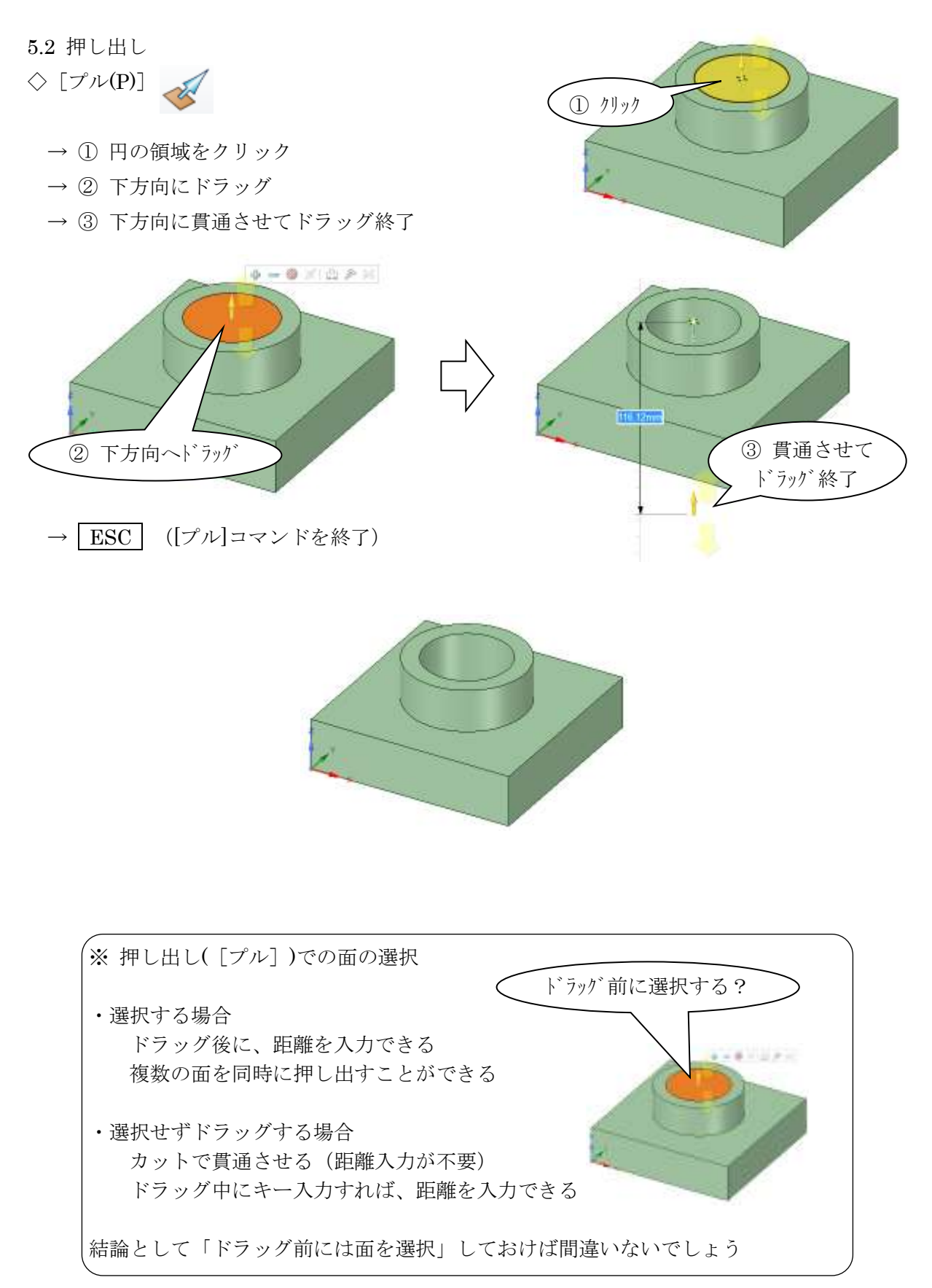

# 6.フィレット・面取りの作成

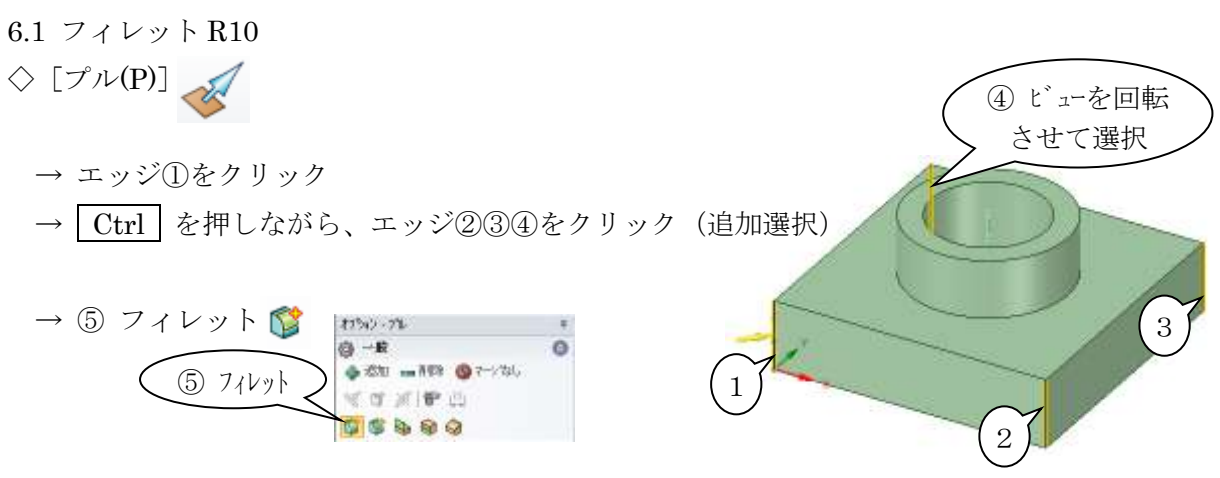

 $\rightarrow$  6 矢印の方向(図の場合、右方向)にドラッグ  $\rightarrow$  10mm 前後でドラッグ終了  $\rightarrow$  (7) 10 Enter

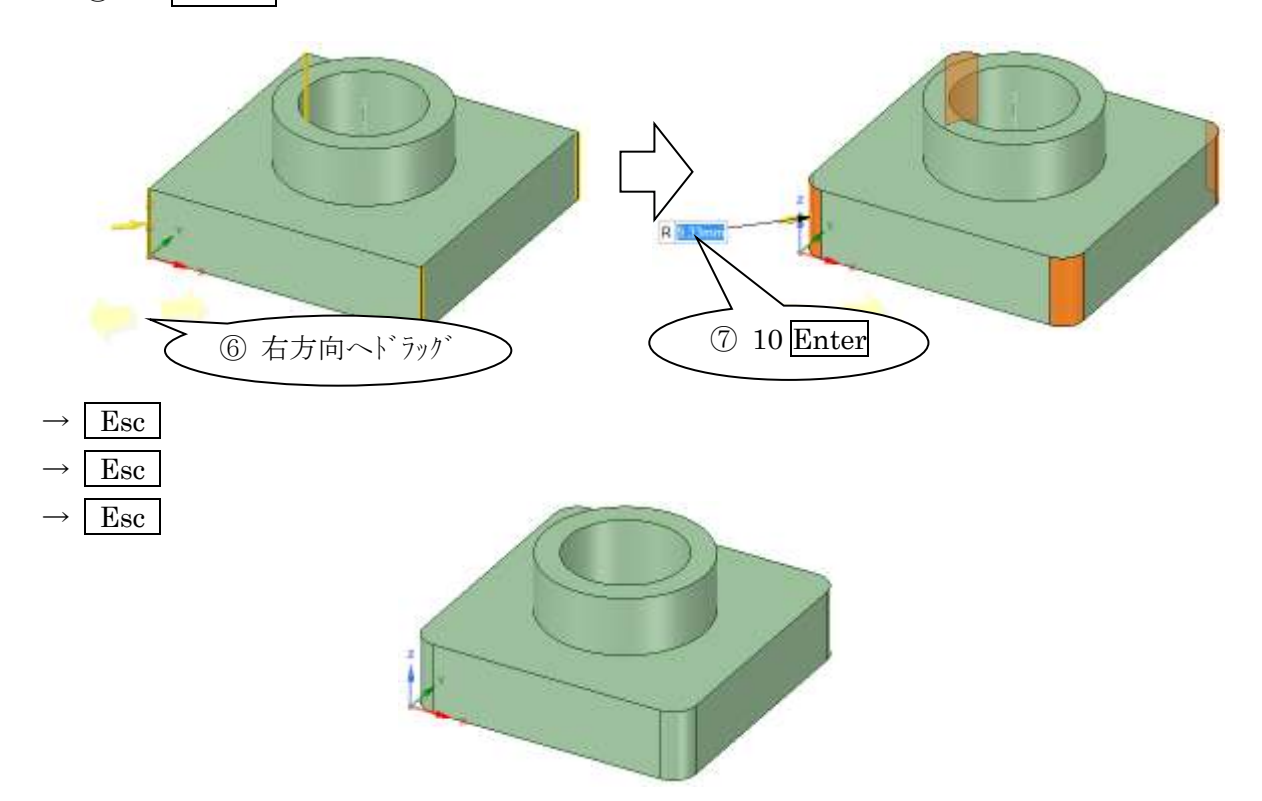

6.2 フィレット R5  $\Diamond$  [プル(P)] → エッジ①をダブルクリック (連続するエッジが1周分(ループ)選択されます) → Ctrl を押しながら、エッジ2をクリック (追加選択) ① ダブルクリックして  $\rightarrow$  3 フィレット ループ選択 ◎ 一致  $\circ$ 2 → 201 mil93 ● 2-200 ③ フィレット VOXPA ..... ④ 右下方向へ ドラッグ → 4 矢印の方向(図の場合、右方向)ドラッグ  $\rightarrow$  5 Enter  $\rightarrow$  Esc ⑤ 5 ENTER $\rightarrow$  Esc  $\rightarrow$  Esc

3次元モデリング概要 D2FORM

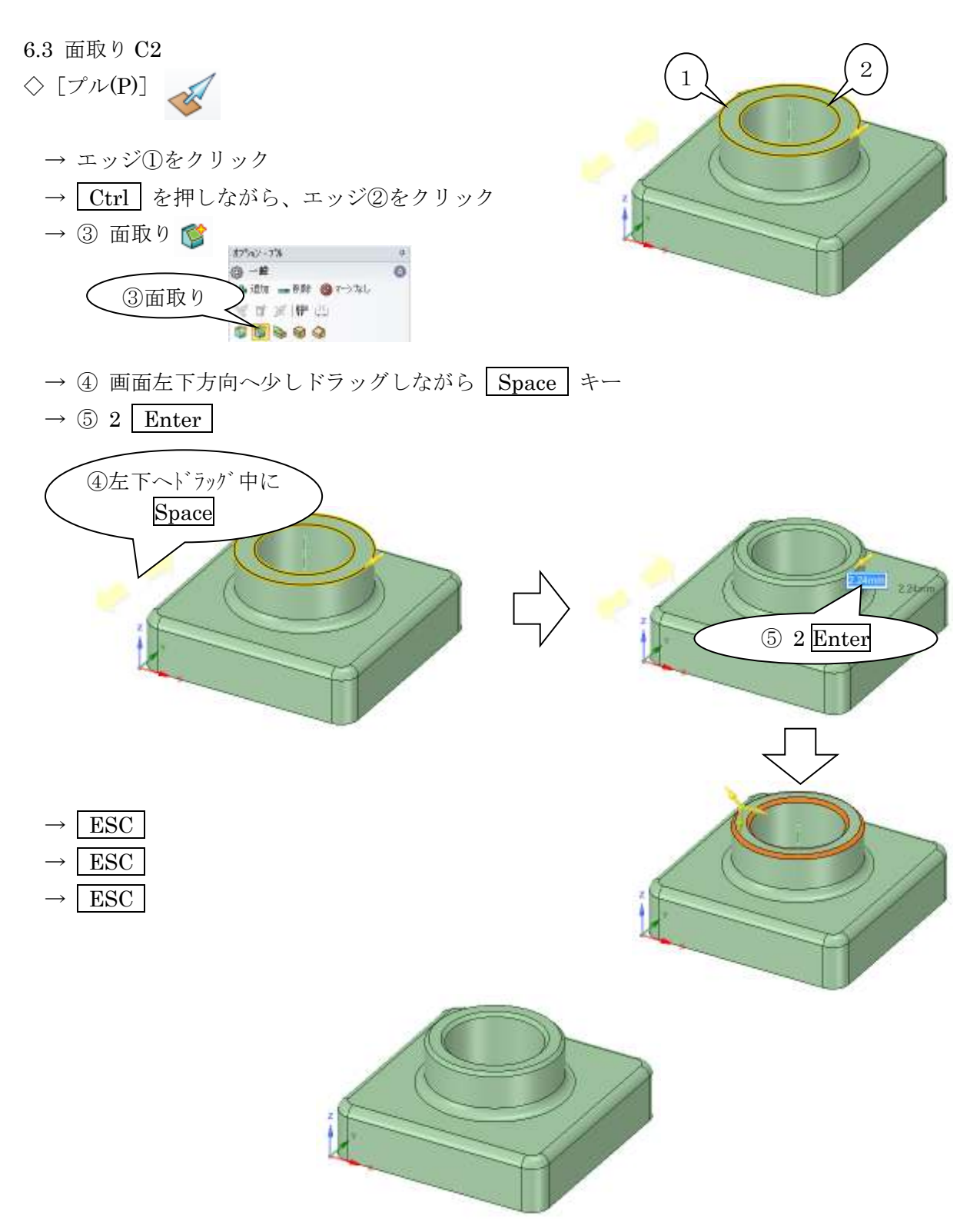

# 7.シェルの作成

プラスチック部品に見られるような、薄肉形状にします。

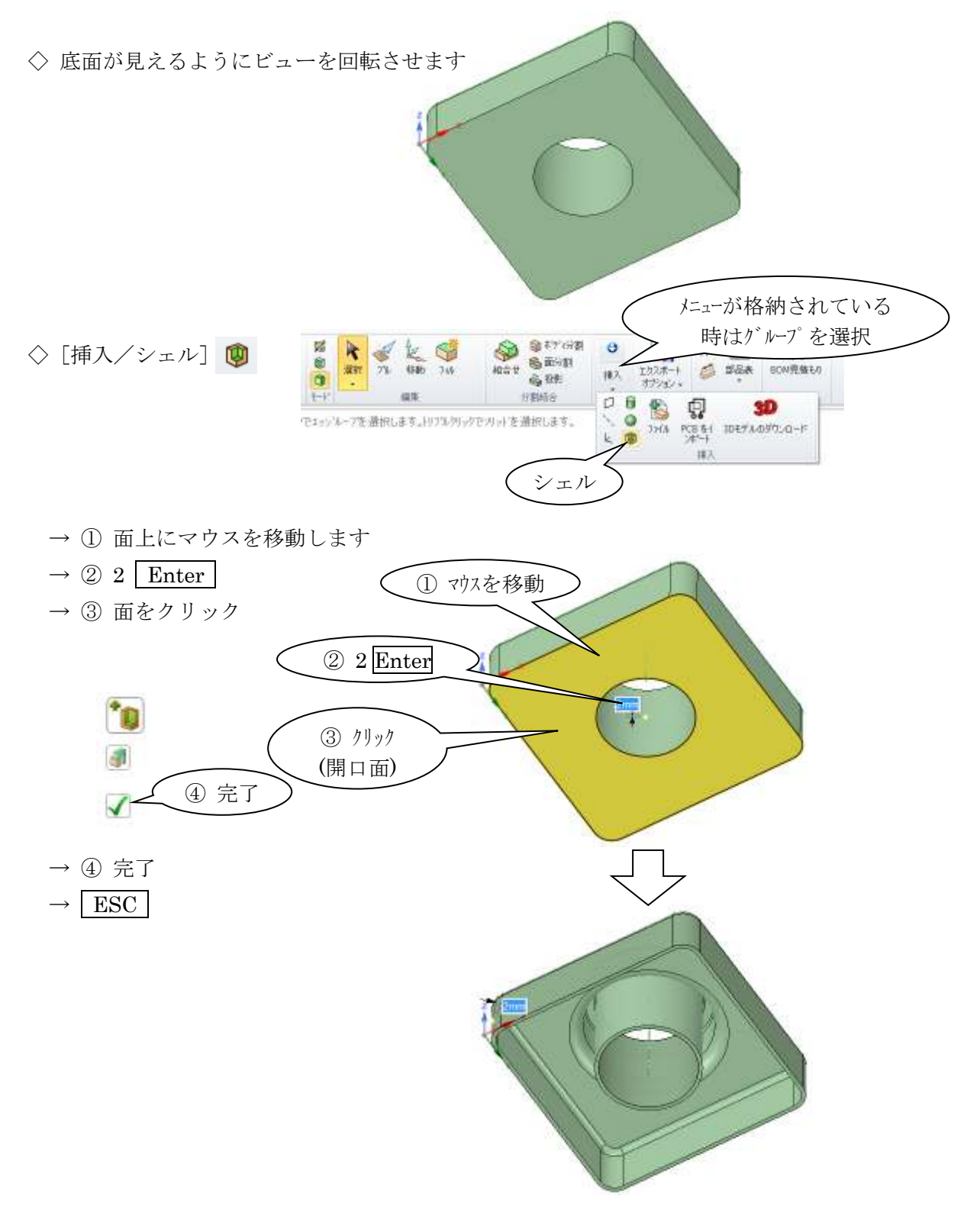

# 8.形状の修正ほか

8.1 移動(基本)

右側面を 30mm 伸ばし、幅 150mm に変更する方法を例に、形状の修正方法を紹介します。

形状の変化が見やすい様に底面が見えるようにビューを回転させます

移動  $\Diamond$  [移動(M)]  $\mathbb{Z}$ 移動 **東紀 プレ** 840 749 a → ① 右側面をクリック  $\rightarrow$  2 移動ハンドルの青い矢印 $(X \nleftrightarrow k)$ シリック $(\nleftrightarrow k)$ → 3 右方向にドラッグ(背景の任意の場所をドラッグ) ③ 右方向にドラッグ ① クリック ② クリック

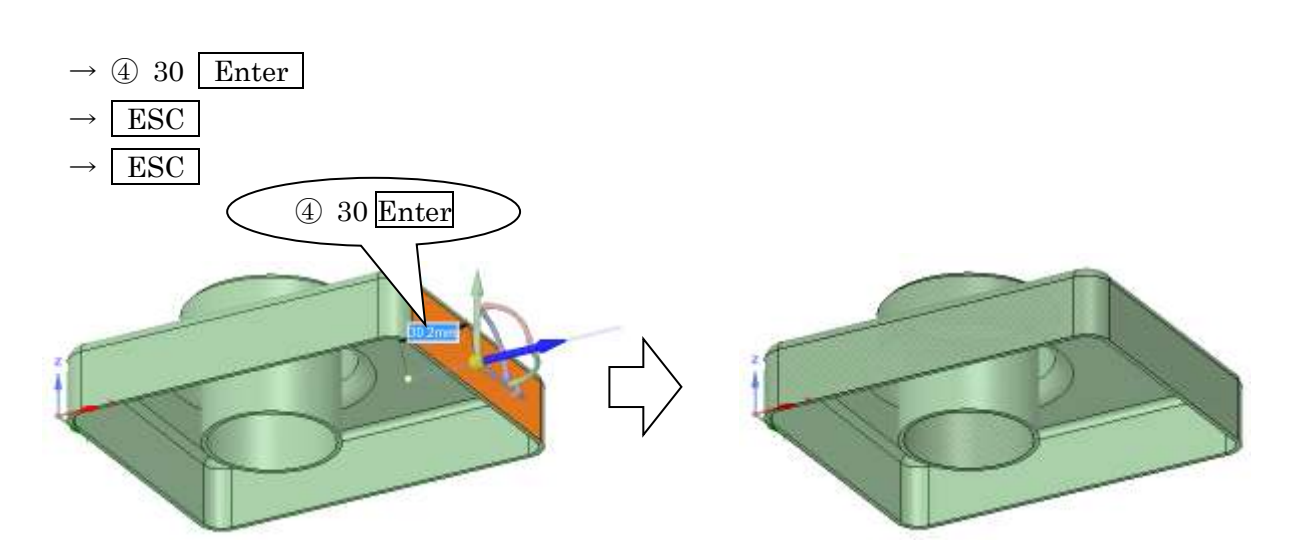

※シェルの厚みが保持されて、内側の面も移動していることが分かります。 (一対のオフセット面が移動しました)

8.2 移動(アンカーの利用)

移動コマンドでは、「アンカー」機能で移動の基点を指定できます。

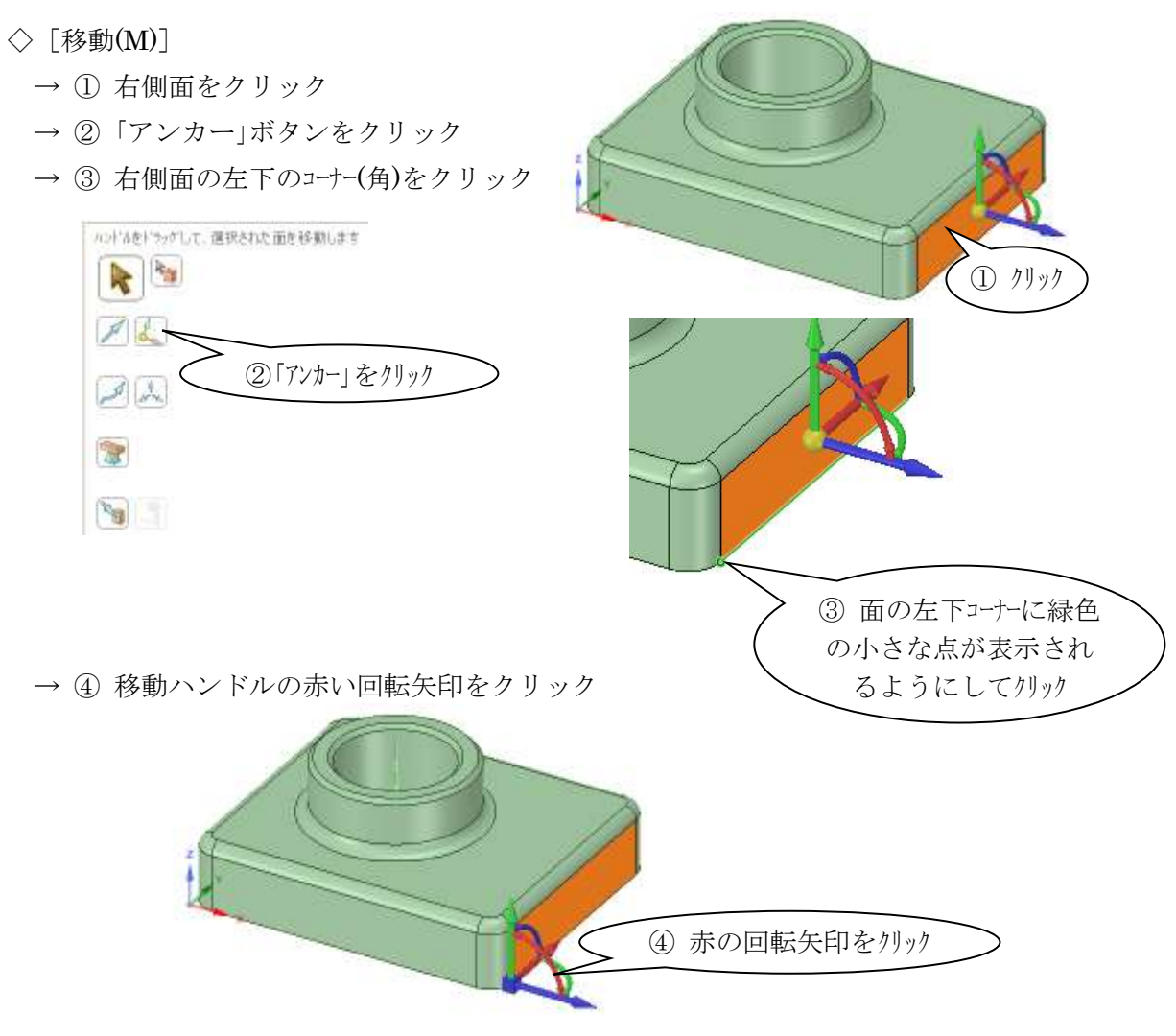

→ 5 移動ハンドルの矢印のマイナス方向にドラッグ (任意の角度まで)

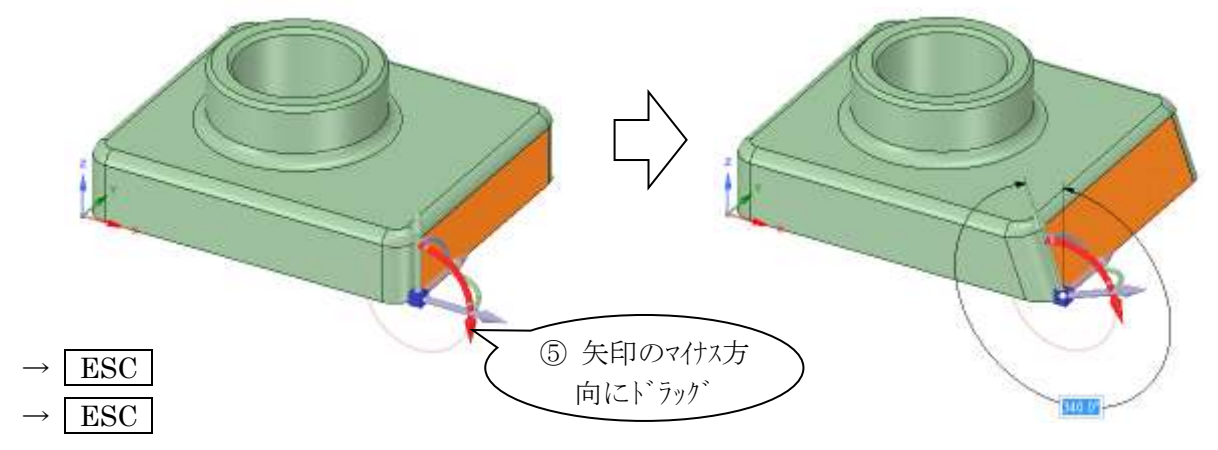

8.3 削除

 ソリッドの面を指定して削除すると、隣接する面を自動的に延長して塞いでくれます。 例として、中央の穴と面取りを削除します

◇ 面①②③を選択(必要に応じて Ctrl で複数選択します)

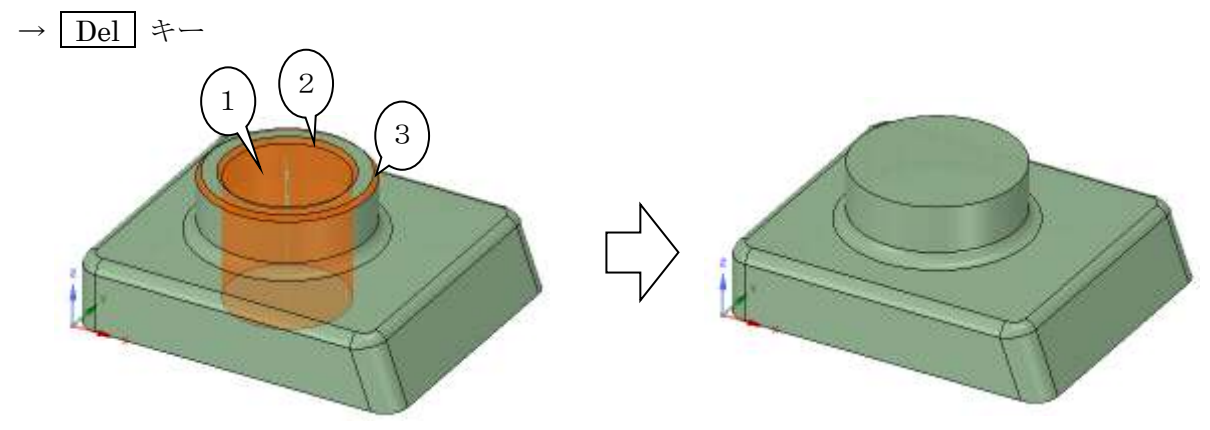

 シェルで作成したア凹部の面を削除します ◇ 右図のようなビューにします

◇ 面④をダブルクリック(チェーン選択) → Ctrl + 面⑤をクリック (追加選択)  $\rightarrow$  Del  $\neq$ 

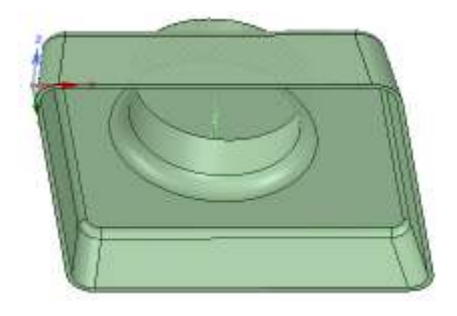

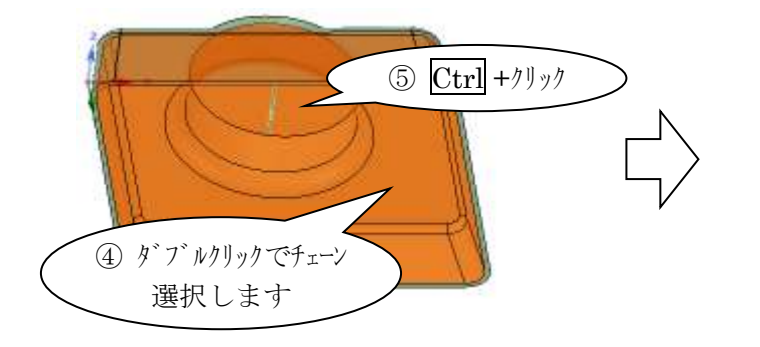

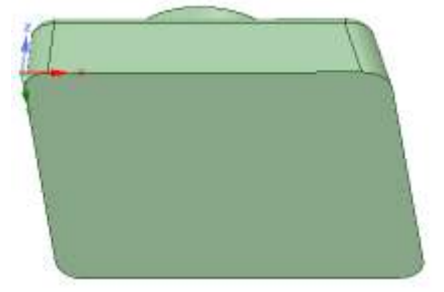

8.4 距離の入力方法( Space キー)

ここまでの手順の中で、「6.3 面取り」では、数値入力を行うために Space キーが必要でし た。「2.6 数値入力」でも紹介した方法ですが、他の多くの場面でマウス操作から距離入力に変更 することができます。ここでは、さらに違う例で紹介します。

なお、 Space キーの代わりに、数字を入力し始めてもOK です。

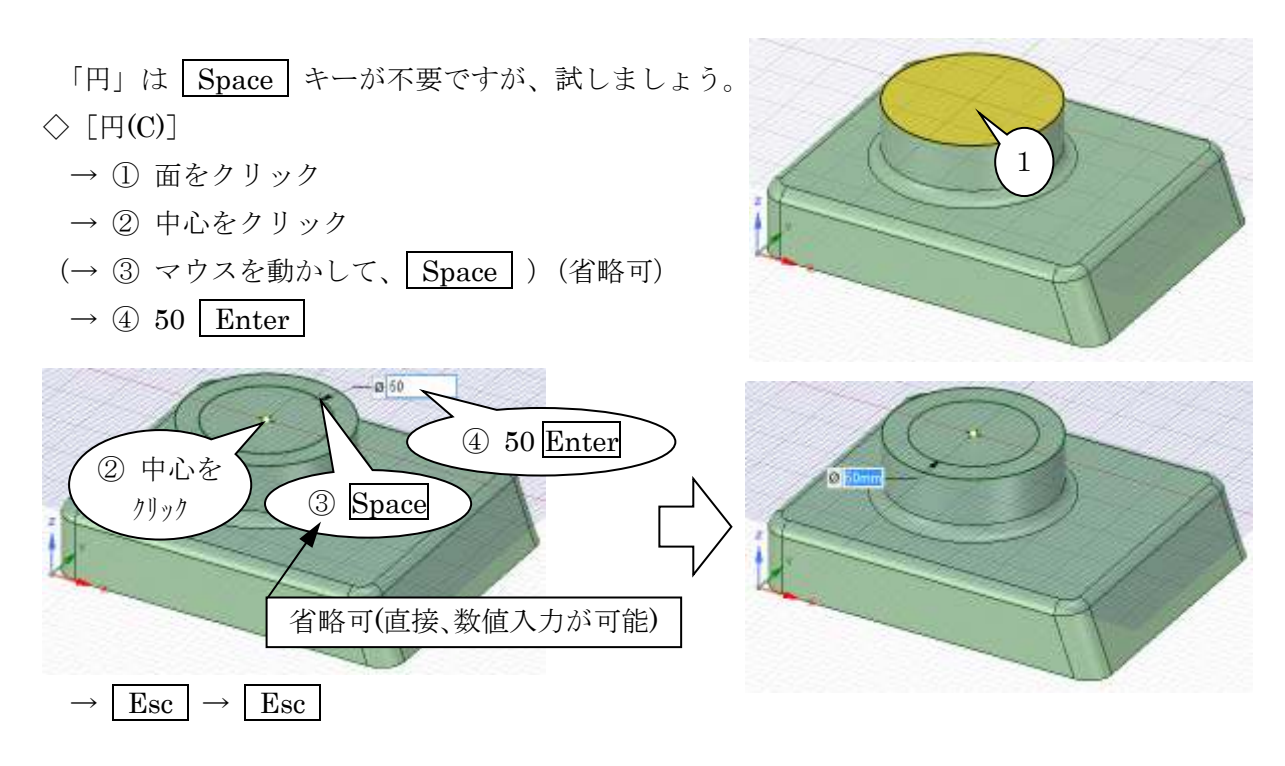

「プル」では、領域を選ばずにドラッグした場合、距離入力には Space キーが必要です。  $\Diamond$  [プル(P)]

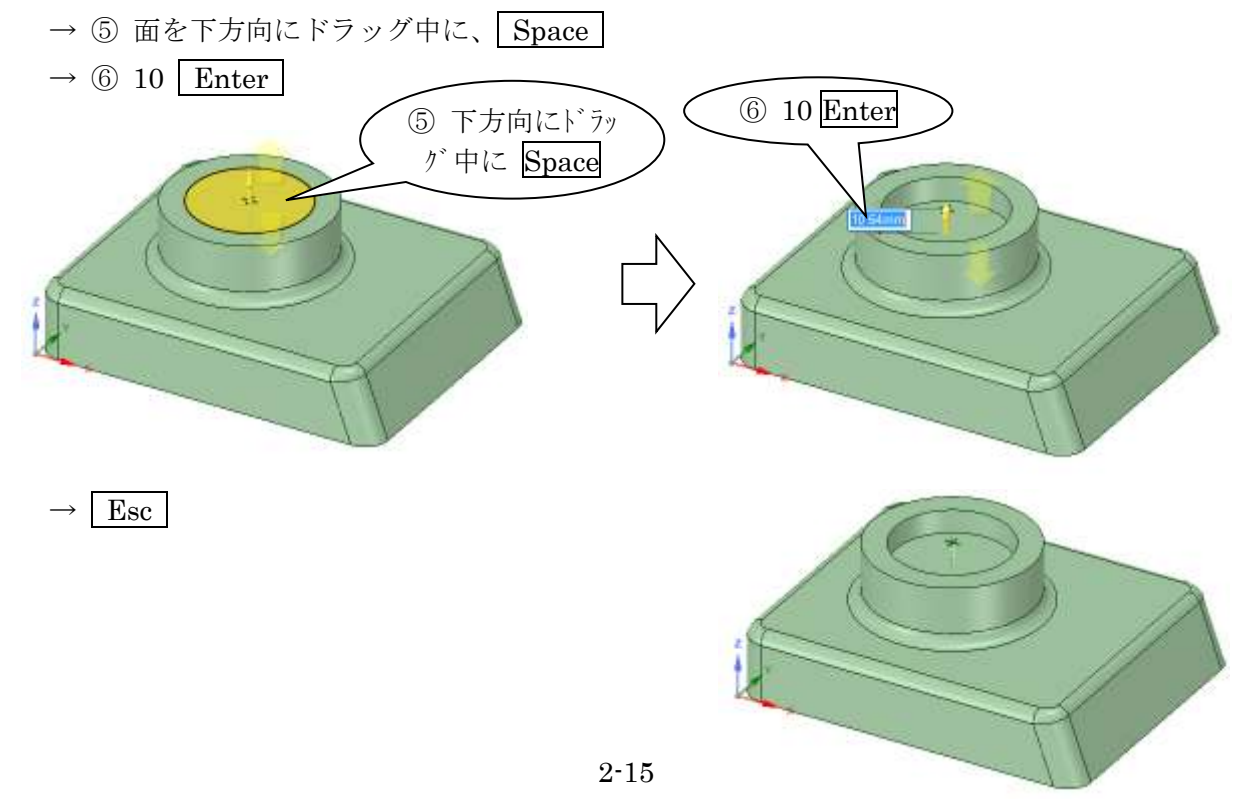

8.5 距離の測定

寸法が正しい形状になっているか、「測定」で確認できます。

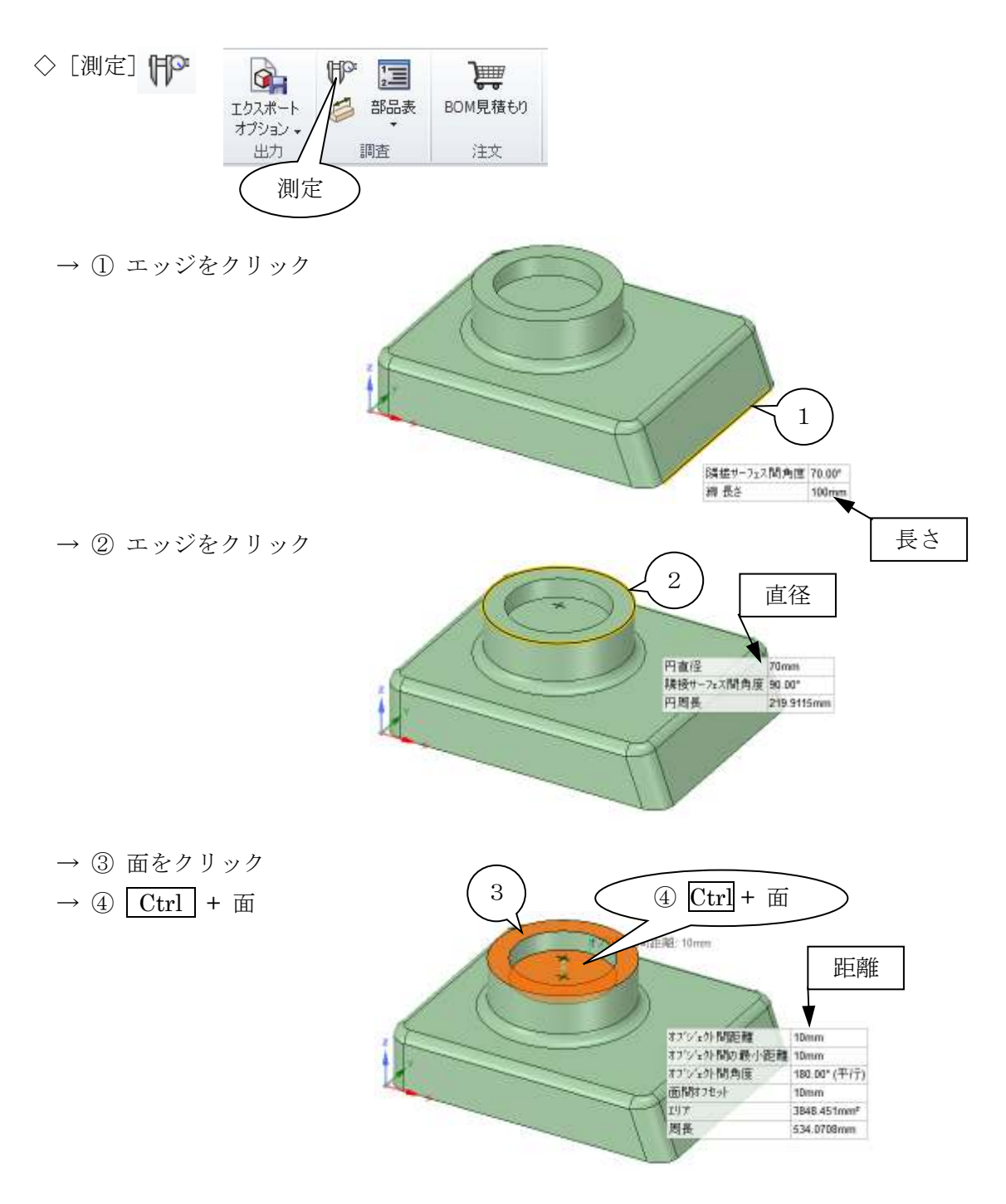

このモデルを使った紹介は、ここで終了です。